# How to Enroll in Benefits in Peoplesoft

Must do so on the Rady Children's network or through Citrix with Remote Self-Service Access

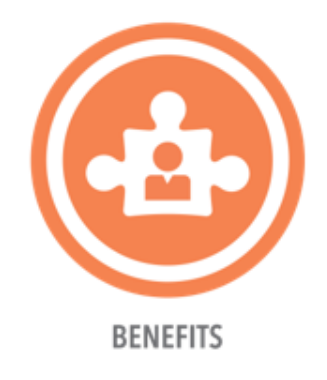

## Go to PeopleSoft HCM located on your computer desktop (or in Citrix)

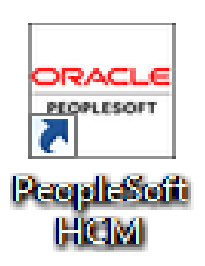

Login using your **Network ID** and **Password** (your same log in for everything else)

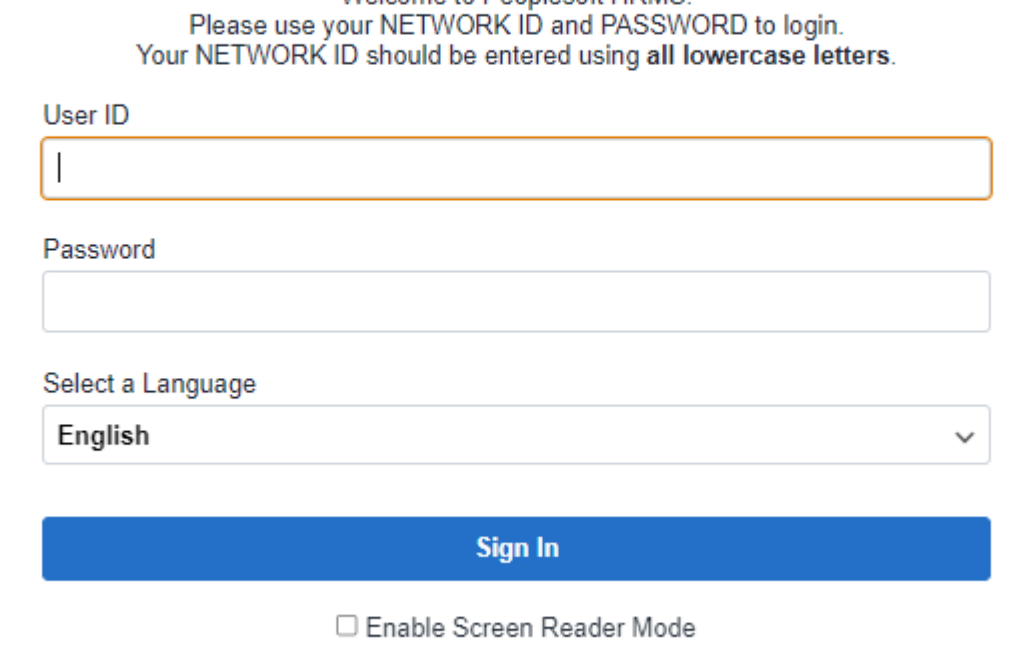

ORACLE' PeopleSoft

Welcome to Peoplesoft HRMS

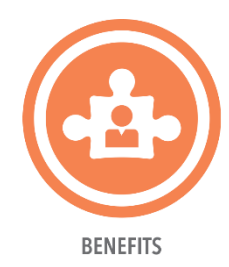

## Select the **BENEFIT DETAILS** tile

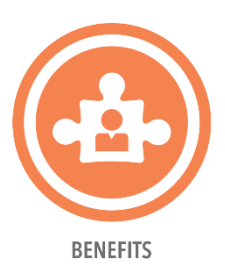

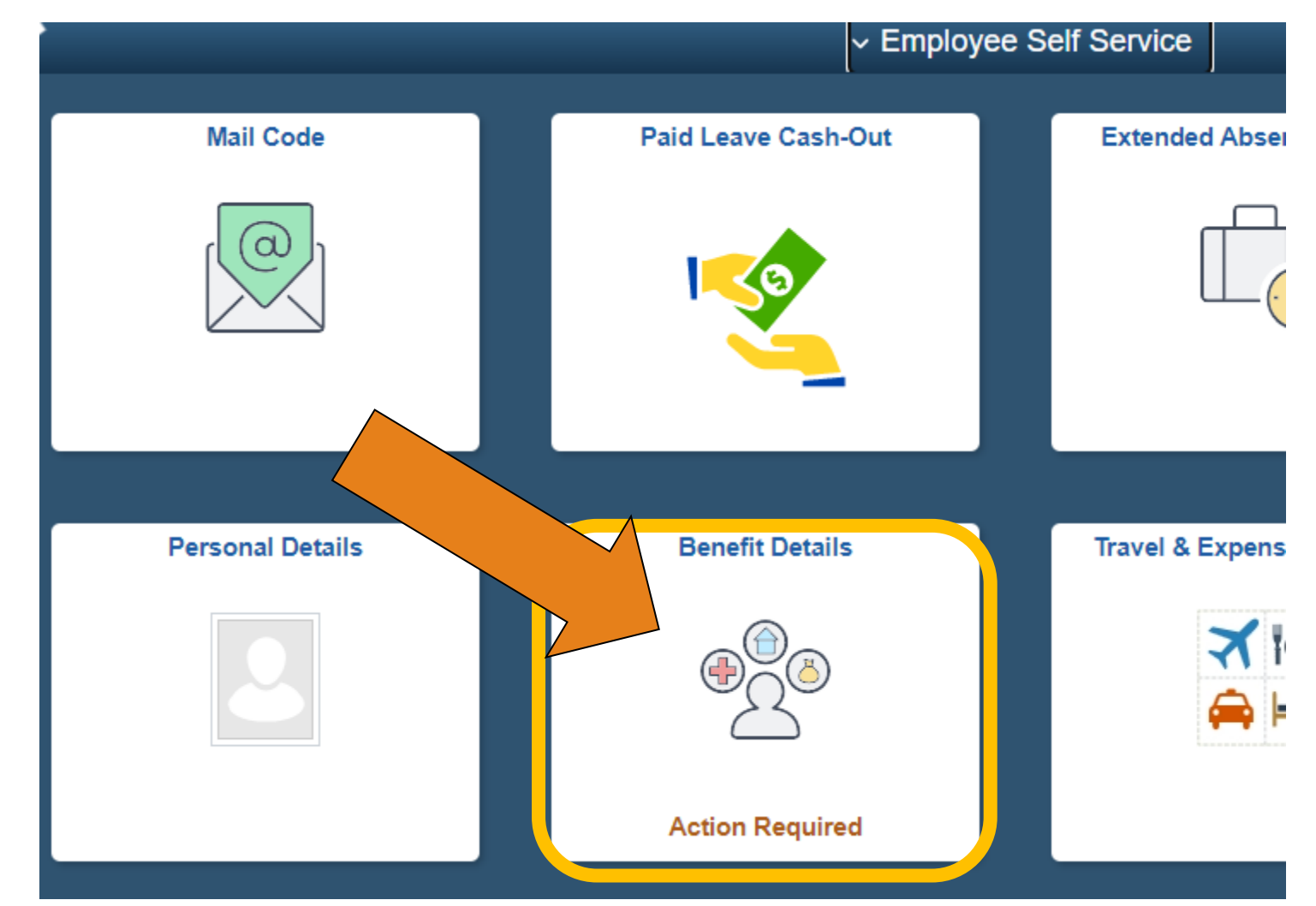

### On the left side, click on **ENROLL IN BENEFITS**

**Benefit Details** < Employee Self Service **Benefits Summary Benefits Summary** Dependent/Beneficiary Info 繭 **Life Events** As Of 09/15/2023 **Refresh** Enroll in Benefits m Affordable Care Act  $\checkmark$ **Type of Benefit Plan Description** Anthem High Deductible Health Medical Cigna PPO Max Dental **MES Vision Plan** Vision Employee Assistance Program **RCHSD Employee Assistant Prog** Supplemental Life Basic Life and AD&D Life and ADD

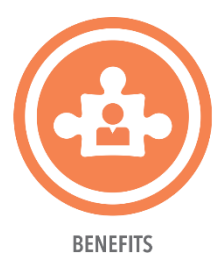

## Click **SELECT**

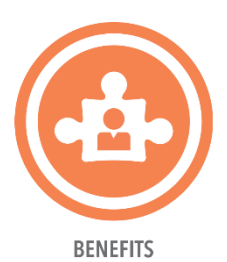

#### **Benefit Details** < Employee Self Service **Benefits Summary Benefits Enrollment** Dependent/Beneficiary Info  $\overline{w}$ **Life Events** Use the Select button to begin your enrollment. Please note that some events may be temporarily closed until you have completed enrollment for a prior event. Click on the blue info icon below to learn more information about your enrollment event(s). 臥 **Enroll in Benefits** Note: After your initial enrollment, the only time you can make changes is during open enrollment or a qualified life event change (i.e. birth/adoption of child, marriage/divorce, gain or loss of coverage due to Affordable Care Act employment change). 而  $\checkmark$ **Open Benefit Events Event Description Event Date Event Status** Job Title 0 **Open Enrollment** 01/01/2023 Open **LVN** Select After you use the Select button, it will take a few seconds for your benefits enrollment information to load.

Important: Your enrollment will not be complete until you Submit your choices to the Benefits Department.

## Click **OK**

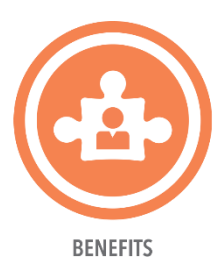

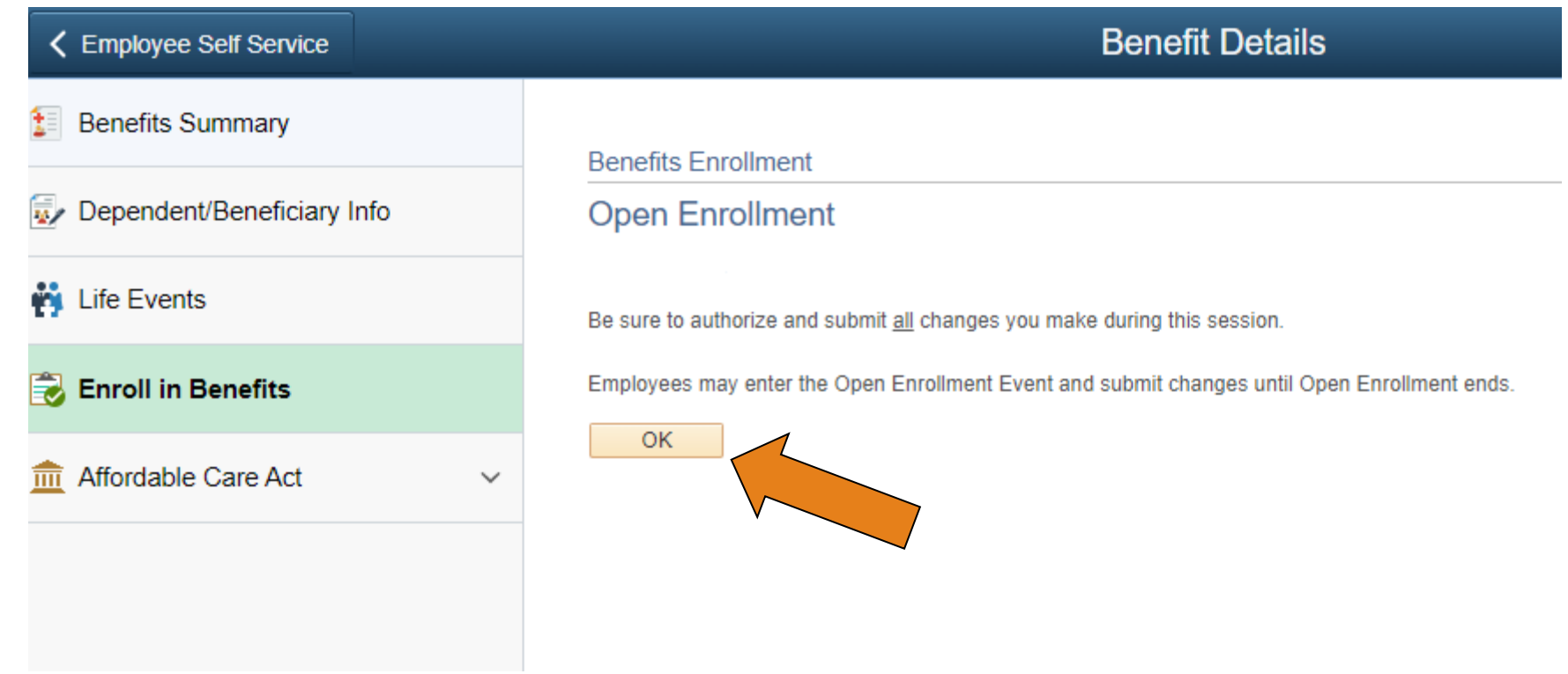

### Click **EDIT** next to the benefit you wish to change. If no changes are made, your previous election will roll-over, except for FSA and HSA.

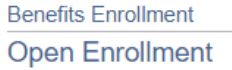

Open enrollment is your annual opportunity to review your current benefit elections and make the necessary changes for you and eligible family members. At this time you may add, modify or cancel coverage; as well as add or drop dependents. You will be able to review the cost of each benefit on the Enrollment Summary. Please click on EDIT to make changes to your benefits.

#### IMPORTANT: The Flexible Spending Accounts DO NOT carry over into the next plan year.

To continue participating in the Health and/or Dependent Care FSA programs next year, you must re-enroll in these programs during the Open Enrollment period.

mportant: Your enrollment will not be complete until you Submit your choices to the **Benefits Department.** 

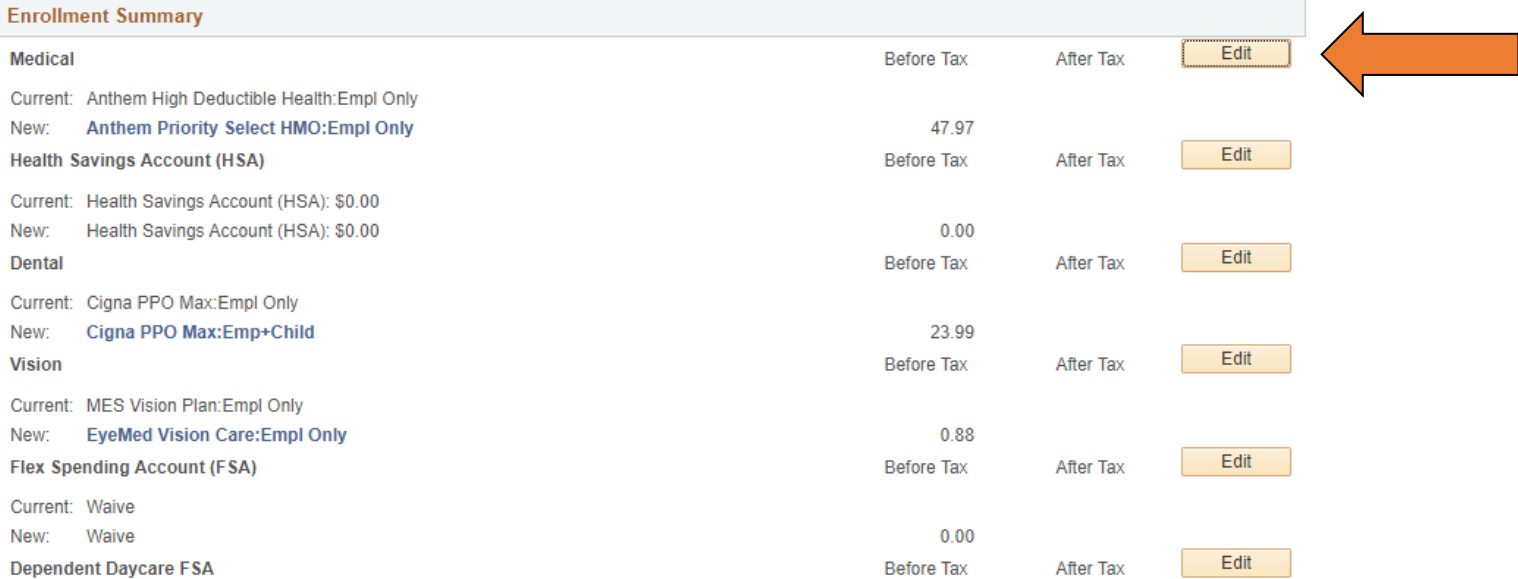

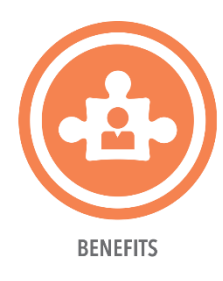

## If you are enrolling dependents, check the box next to the person you wish to enroll.

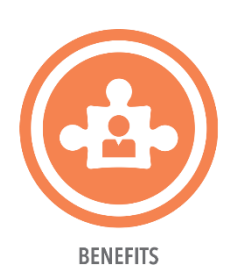

## To add a dependent, click **ADD/REVIEW Dependents**.

### **Enroll Your Dependents**

Below is a list of your eligible dependents. You may enroll any of the following individuals for coverage under this plan by checking "Enroll" next to their name. If an individual is missing from this list, select "Add/Review Dependents". Your eligible dependents include:

- Legally married spouse
- Registered domestic partner
- Natural, legally adopted children or stepchildren up to age 26
- Children of any age totally disabled due to a physical or mental handicap if enrolled before age 25

If you are electing coverage for new dependents, you must provide supporting documentation to the Benefits Department within 30 days to verify your dependents eligibility. Examples of acceptable documentation are: marriage certificate for a spouse, birth certificate for child.

You may enroll any of the following individuals for coverage under this plan by checking the Enroll box next to the dependent's name.

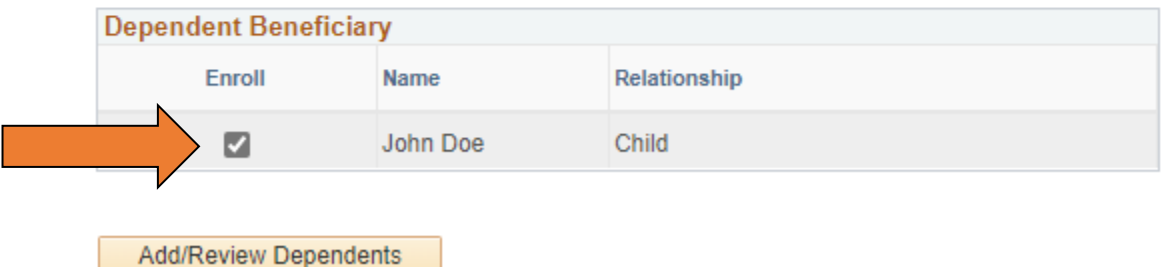

## Finding a Provider for HMO Plans

**BENEFITS** 

HMO plans require you to select a Primary Care Provider (PCP). Go to Anthem's website below to obtain your **3- or 6-digit PCP ID/Enrollment ID**.

[www.anthem.com/ca/find-care](http://www.anthem.com/ca/find-care)

Click [HERE](https://rchsdorg.sharepoint.com/sites/HumanResources/Shared%20Documents/Forms/AllItems.aspx?FolderCTID=0x01200084794AECCA0A3542966943A6AB4D5E05&id=%2Fsites%2FHumanResources%2FShared%20Documents%2FBenefits%2Fyour%2Dbenefits%2Fanthem%2Dmedical%2Dcoverage%2FAnthem%20Find%20a%20Provider%2Epdf&parent=%2Fsites%2FHumanResources%2FShared%20Documents%2FBenefits%2Fyour%2Dbenefits%2Fanthem%2Dmedical%2Dcoverage) for step-by-step instructions.

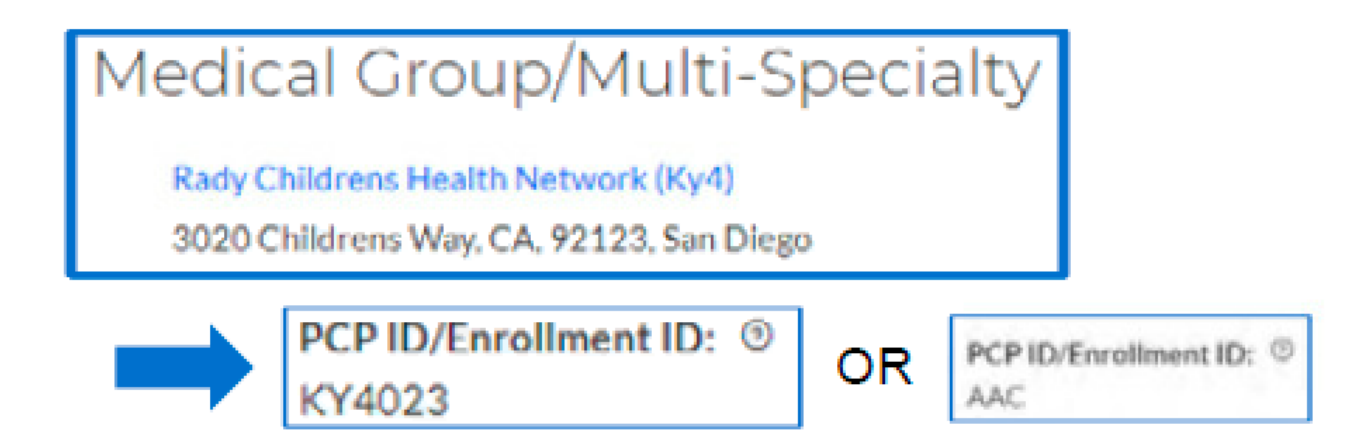

**BENEFITS** 

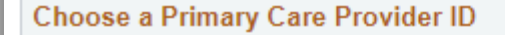

Enrollment in this plan requires that you select a primary care physician (PCP). Please click **HERE** for instructions to find a PCP in the HMO option you have selected. NOTE: You must ONLY enter the PCP ID number (do not enter the doctor's name). Be sure to verify you are enrolled with the correct PCP when you receive your plan information from Anthem. This system will not return an error message for incorrect information. If you would like Anthem to auto-assign a PCP, type ANTHEM ASSIGN to go to the next screen.

Specify a Primary Care Provider ID AL3

Check here if you have previously seen this provider

 $\Box$  Check here to use the same provider for all your dependents

Add PCP for Dependent

**Update and Continue** 

**Discard Changes** 

**SELECT A PROVIDER USING ANTHEM'S 3- OR 6-DIGIT PCP ID** 

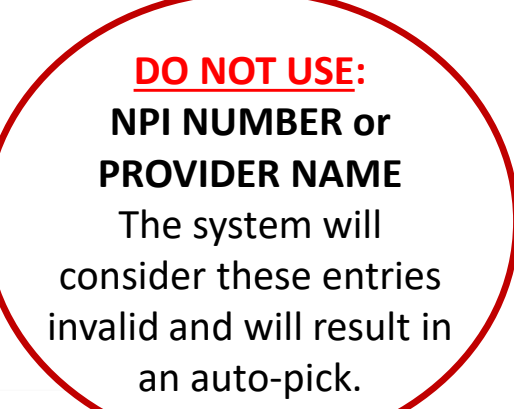

If you do not have a preferred PCP, enter "ANTHEM ASSIGN" for Anthem to assign a PCP based on your zip code.

**CLICK UPDATE AND CONTINUE** 

#### **Choose a Primary Care Provider ID**

Enrollment in this plan requires that you select a primary care physician (PCP). Please click **HERE** for instructions to find a PCP in the HMO option you have selected. NOTE: You must ONLY enter the PCP ID number (do not enter the doctor's name). Be sure to verify you are enrolled with the correct PCP when you receive your plan information from Anthem. This system will not return an error message for incorrect information. If you would like Anthem to auto-assign a PCP, type ANTHEM ASSIGN to go to the next screen.

Specify a Primary Care Provider ID ANTHEM ASSIGN

 $\Box$  Check here if you have previously seen this provider

 $\Box$  Check here to use the same provider for all your dependents

Add PCP for Dependent

**Update and Continue** 

**Discard Changes** 

### Review your election and **Click UPDATE ELECTIONS.**

You will return to the **Open Enrollment screen** where you can EDIT dental, vision, etc.

#### **Benefits Enrollment**

### Medical

Important: Your enrollment will not be complete until you Submit your choices to the G **Benefits Department.** 

#### **Your Choice**

You have chosen Anthem Select HMO with Employee + Child(ren) coverage.

**Your Estimated Per-Pay-Period Cost** 

**Your Cost** \$148.03

The Primary Care Provider ID is AWL. You have seen this provider before.

**Your Covered Dependents** 

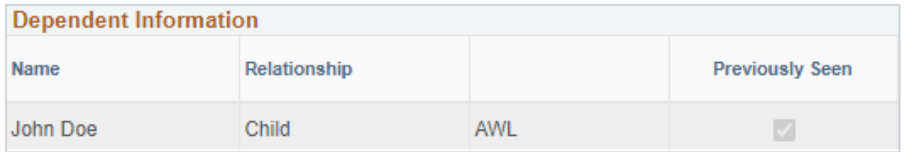

**Notes** 

**Update Elections Discard Changes** 

Select the Update Elections button to store your choices.

Select the Discard Changes button to go back and change your choices.

If you do not enroll in medical coverage, you must actively "Waive" medical to receive the Medical Waiver Credit (MWC).

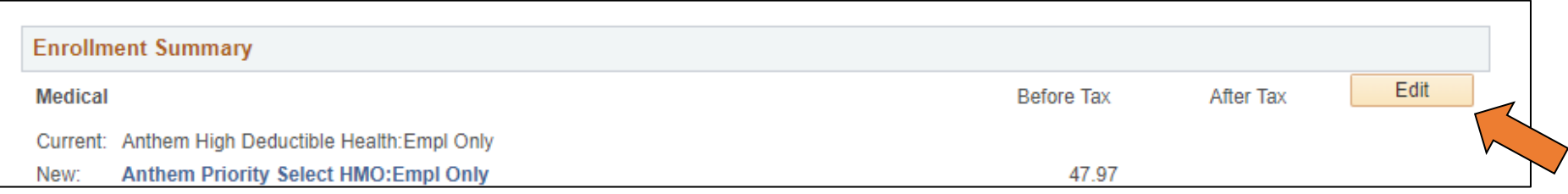

### **EDIT** Medical

Scroll down to elect "**WAIVE**"

The amount of the MWC will populate based on your FTE.

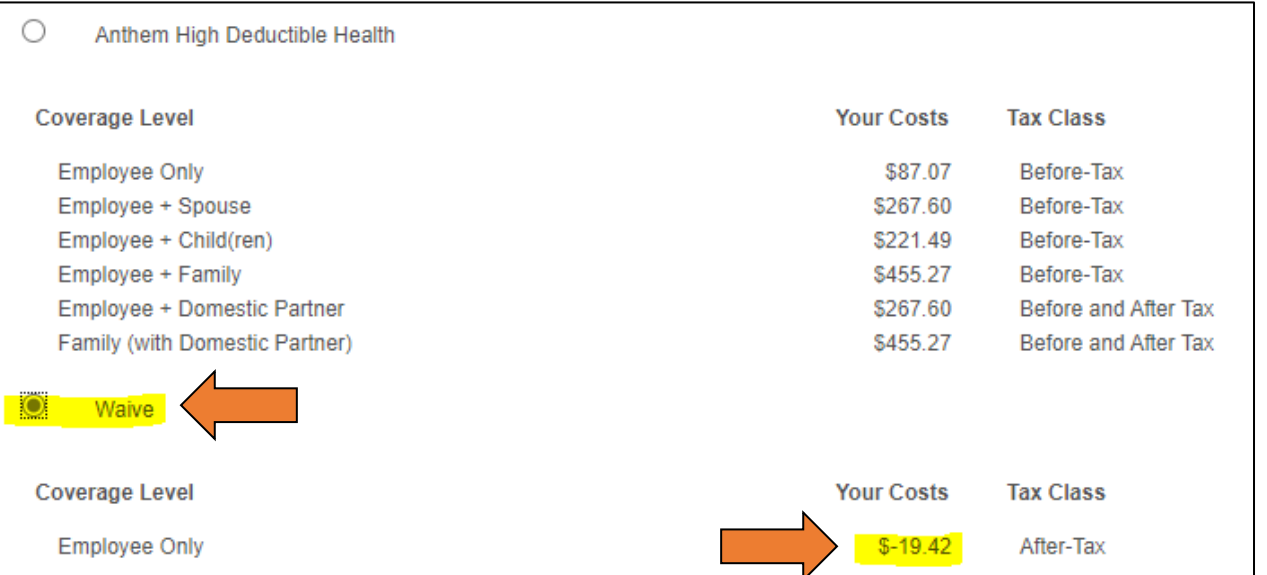

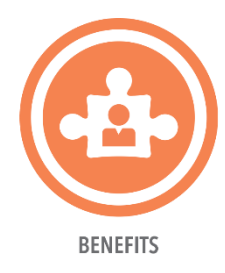

### Review your beneficiaries in Life AD&D. At least ONE beneficiary is required for this hospital-sponsored benefit.

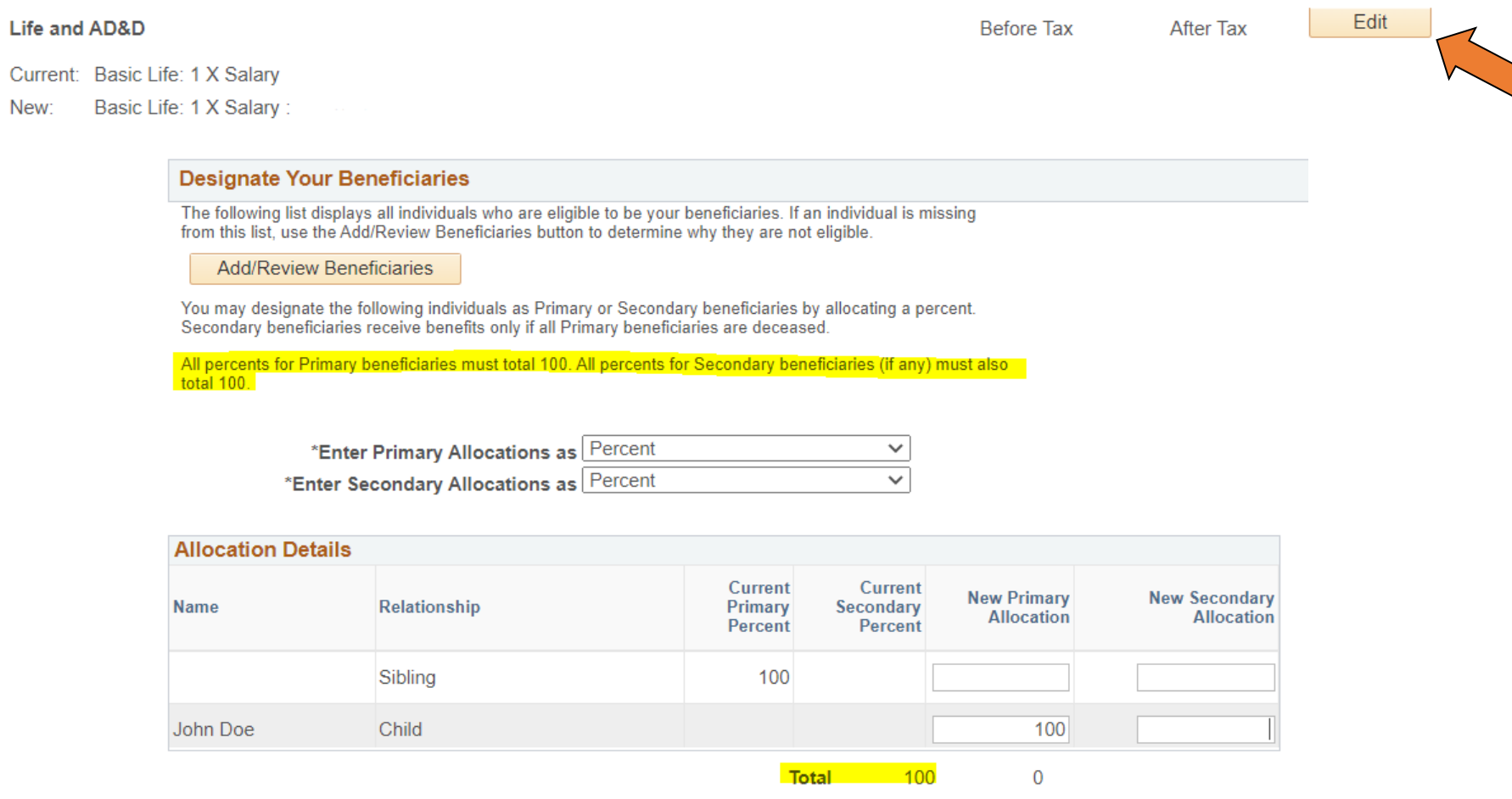

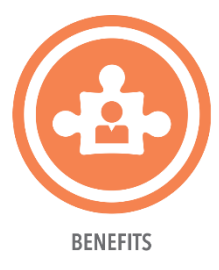

## Edit and elect the rest of your benefits. Review your Election Summary, then click SAVE and CONTINUE.

This table summarizes estimated costs for your new benefit choices. The "Employer" column displays the amount Rady Children's is contributing to subsidize the cost of your benefits.

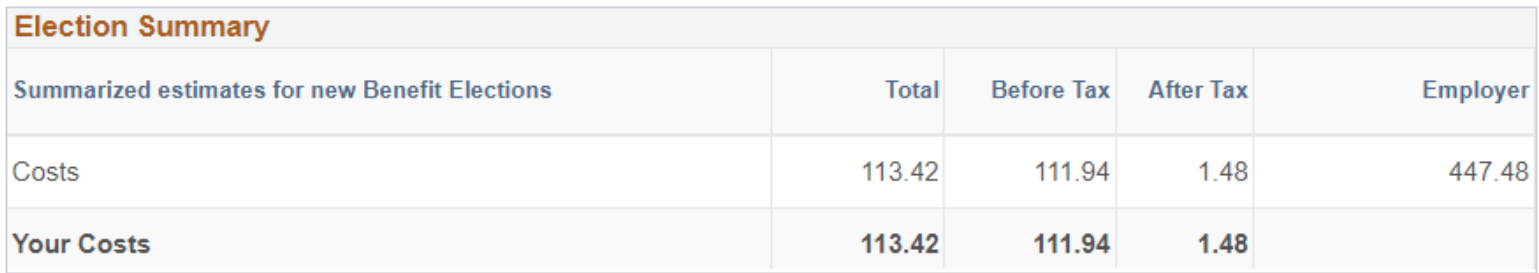

These costs do not include certain benefit elections that can be made outside of

open enrollment or the period of initial eligibility (i.e. retirement savings plan and/or

some voluntary benefits).

Save and Continue

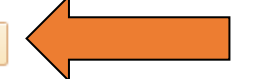

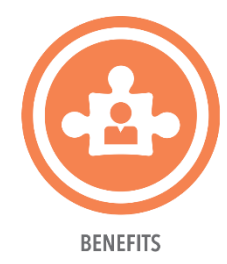

**Click SUBMIT** to finalize your elections and generate your confirmation statement.

**Benefits Enrollment** 

### **Submit Benefit Choices**

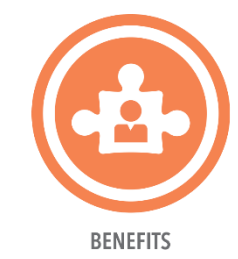

You have ALMOST completed your enrollment. If you have no further changes, select the Submit button on this page to finalize your benefit choices.

Select the Cancel button if you are not ready to submit your choices and wish to return to the Enrollment Summary.

### REMINDER: The Flexible Spending Accounts DO NOT carry over into the next plan year, you must re-enroll to continue.

Please submit your benefit choices below when you have completed your enrollment. If you choose to leave this page without submitting, your current elections will be NOT processed. You can also make changes to your current enrollment up until the enrollment deadline. However, once you select the Submit button your benefit choices will be sent to the Benefits Department for processing.

Once your enrollment is processed, you may not be able to make any further benefit changes until the next Open Enrollment period or if you have a qualified family status change.

### **Authorize Elections**

By submitting your benefit choices you are authorizing the company to take deductions from your paycheck to pay for your benefit costs. You are also authorizing the Benefits Department to send necessary personal information to your selected providers to initiate and support your coverage.

Submit Cancel

Select the Submit button to send your final choices to the Benefits Department.

Select the Cancel button if you are not ready to submit your choices and wish to return to the **Enrollment Summary.** 

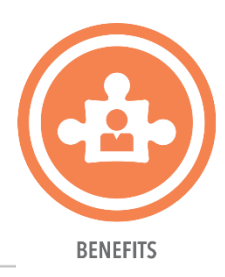

### **Benefits Enrollment Submit Confirmation**

Your benefit choices have been successfully submitted to the Benefits Department.

To enroll in Voluntary Benefits click Voluntary Benefits.

To schedule an appointment with a licensed benefits counselor and learn more about the Chubb Voluntary Life w/Long Term Care benefit, click Schedule an Appointment

To return to the Benefits Enrollment page, use the OK button.

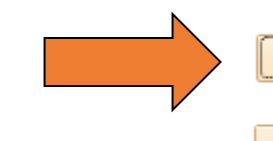

**Print Benefits Enrollment Statement** 

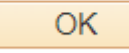

**PRINT** or **SAVE** your Benefits Enrollment Statement for your records. You will not be able to return to this page once you click OK.

## Confirmation Statement

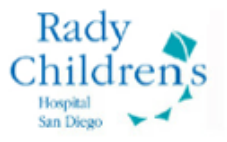

### **Benefits Enrollment Statement**

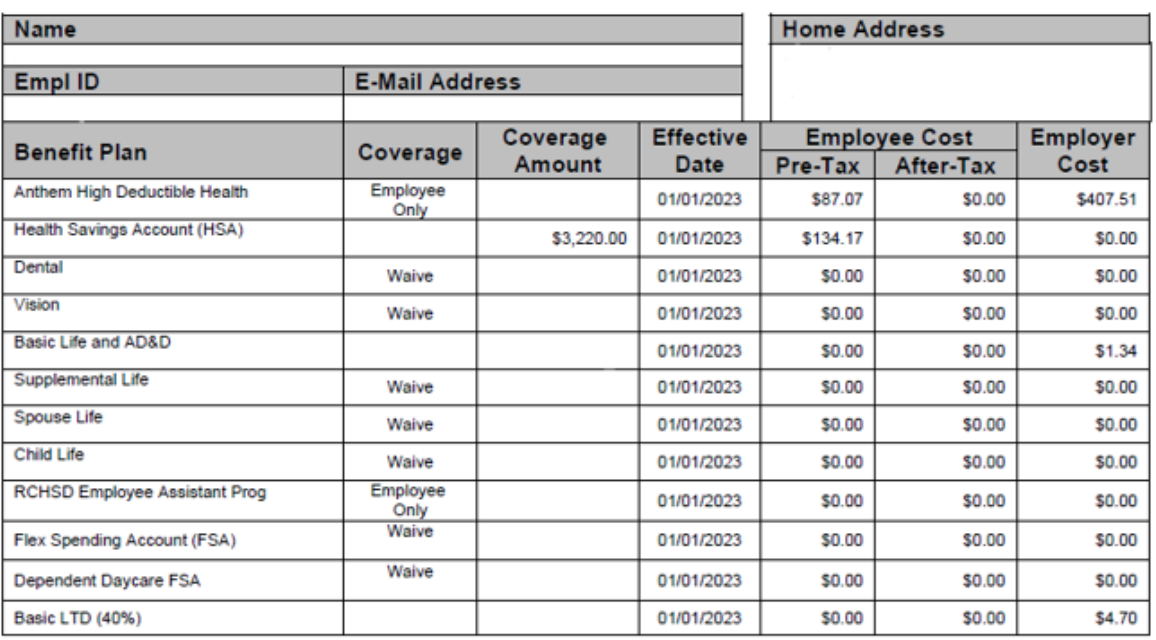

**IMPORTANT PRINT** or **SAVE** for your records

NOTE: Per Diem employees will be direct billed by Tri-Ad on a monthly basis (monthly cost = semi-monthly cost X 2)

HSA/FSA Year Runs on a Calendar Year: January 1 through December 31

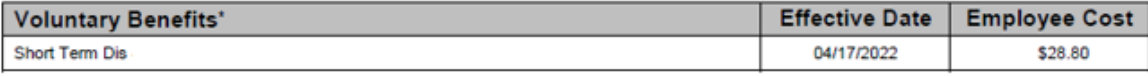

\*As of Statement Print Date

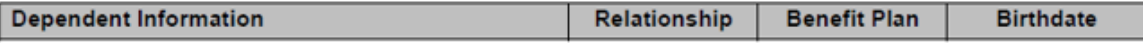

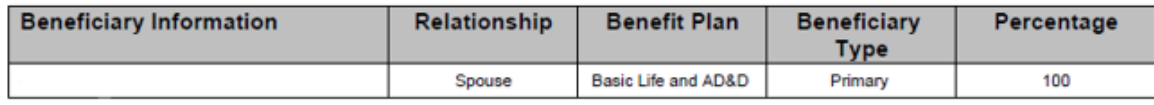

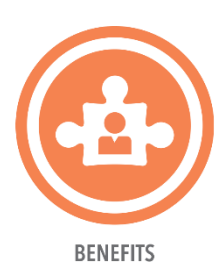

## Benefits Outside of PeopleSoft

403(b) Retirement Account with Fidelity

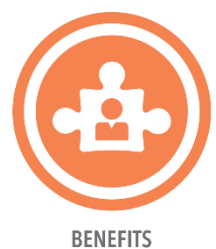

Log in at [www.netbenefits.com/rchsd](http://www.netbenefits.com/rchsd) to review or change your deferral rate.

Voluntary Benefits with Unum

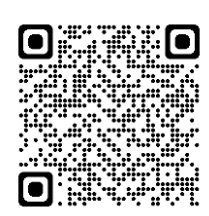

- Click [HERE](https://flimp.live/RadyHosp23) to enroll in Short-term Disability, Critical Illness, Accident Insurance and/or Group Hospital Indemnity.
- Click [HERE](https://d36ps6jii4qpju.cloudfront.net/files/5b102390cf120c93d12f3a3ec2703b95-FILE.pdf?response-content-disposition=inline&response-content-type=application%2Fpdf&AWSAccessKeyId=AKIASPEWEWCJZLHPVHU4&Expires=1696612022) for the Unum enrollment guide

Individual Voluntary Life with Long Term Care with Chubb

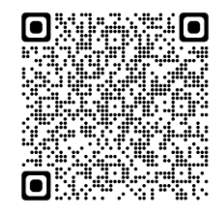

Click [HERE](https://calendly.com/d/d7b-6np-gf7/rchsd-2024-life-with-ltc-open-enrollment?month=2023-10) to make an appointment with an enrollment specialist